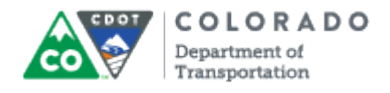

#### **Purpose**

Use this procedure to import or change a template in Articulate.

## **Trigger**

Perform this procedure when you need to import a new template or change a template.

#### **Prerequisites**

None

## **Menu Path**

Use the following menu path to begin this transaction:

N/A

## **Transaction Code**

**Articulate** 

#### **Helpful Hints**

- All imported templates are saved in Articulate. To go to an existing template select Player  $\rightarrow$  Current Player  $\rightarrow$  Open  $\rightarrow$  Then Select the template you want to use.
- You will be prompted if you have a duplicate template.
- Once you save a template it is stored in this location until it is deleted. To delete a template select the template and then select select Player Current Player  $\blacktriangleright$  Delete
- Any changes made to a template are stored on the template. If you make a change create a new template to store the file.

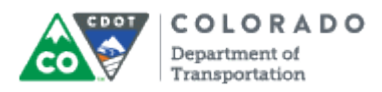

# **Procedure**

**1.** Start the transaction from an open PowerPoint with the Articulate ribbon selected.

#### **Desktop**

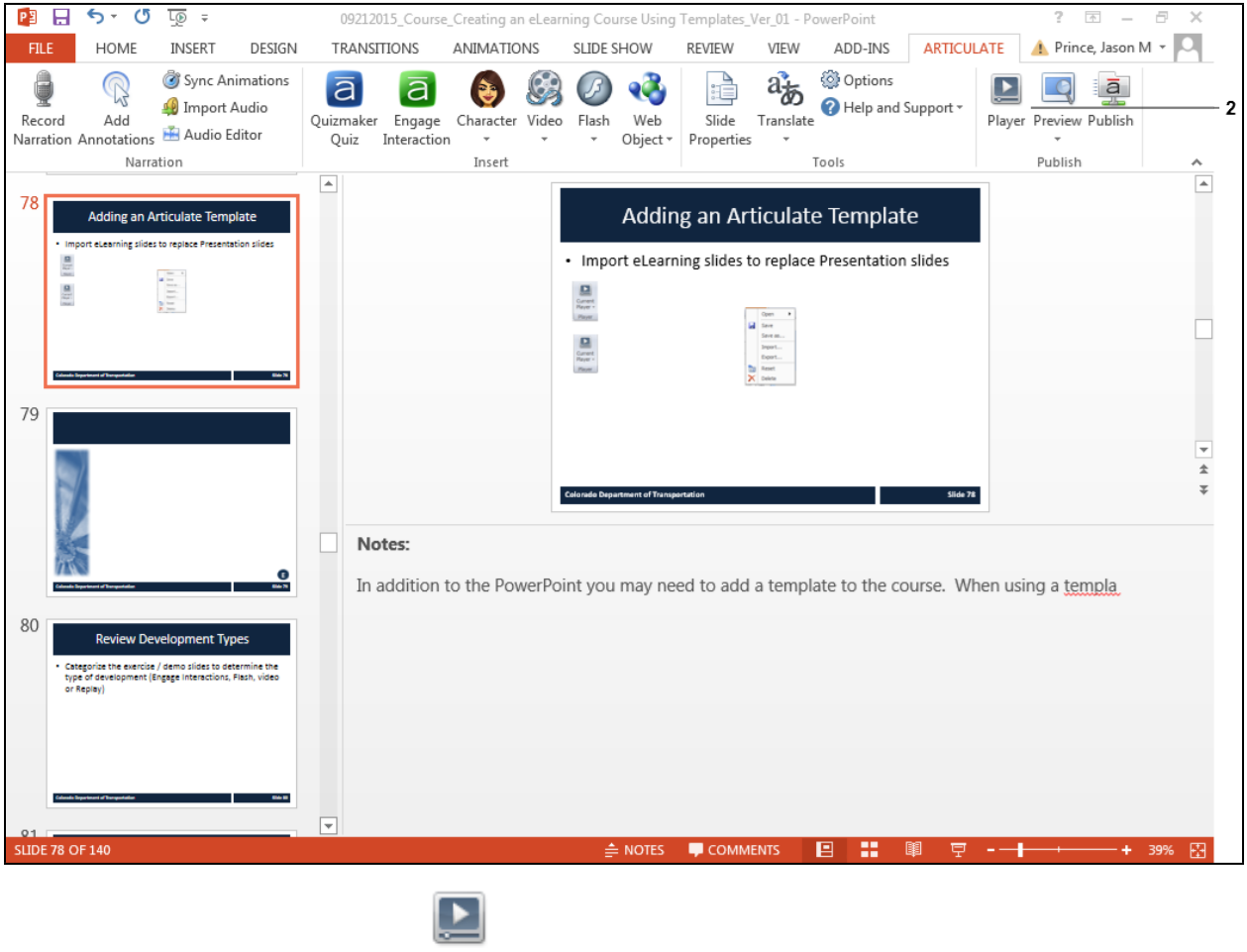

- Player
- **2.** Double-click **Player** button . The *Player Property* screen displays.

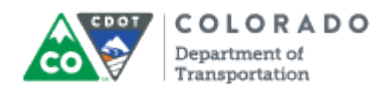

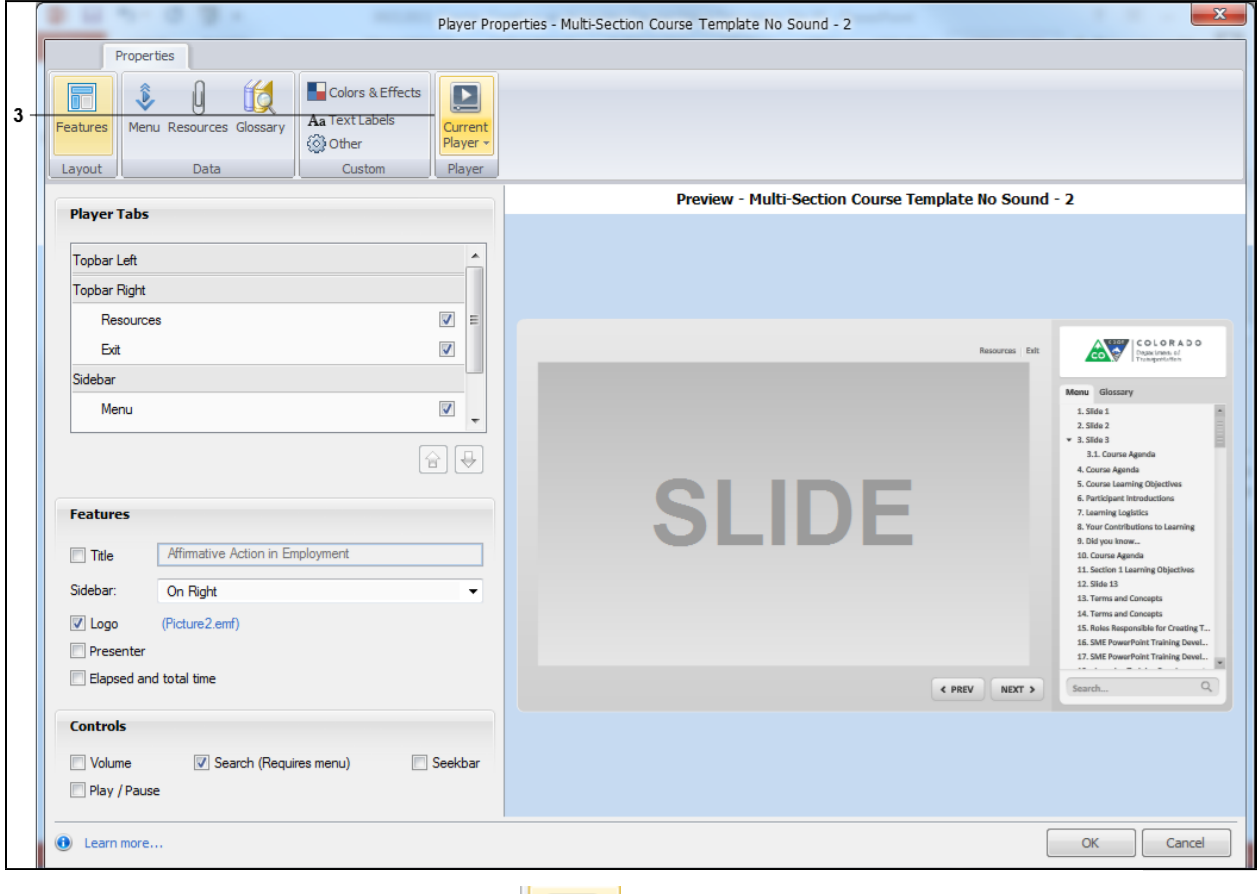

# **Player Properties - Multi-Section Course Template No Sound - 2**

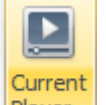

**3.** Click on the **Current Player** button  $\frac{P|A|}{P}$  to display the *Current Player* options menu.

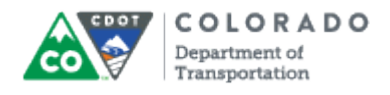

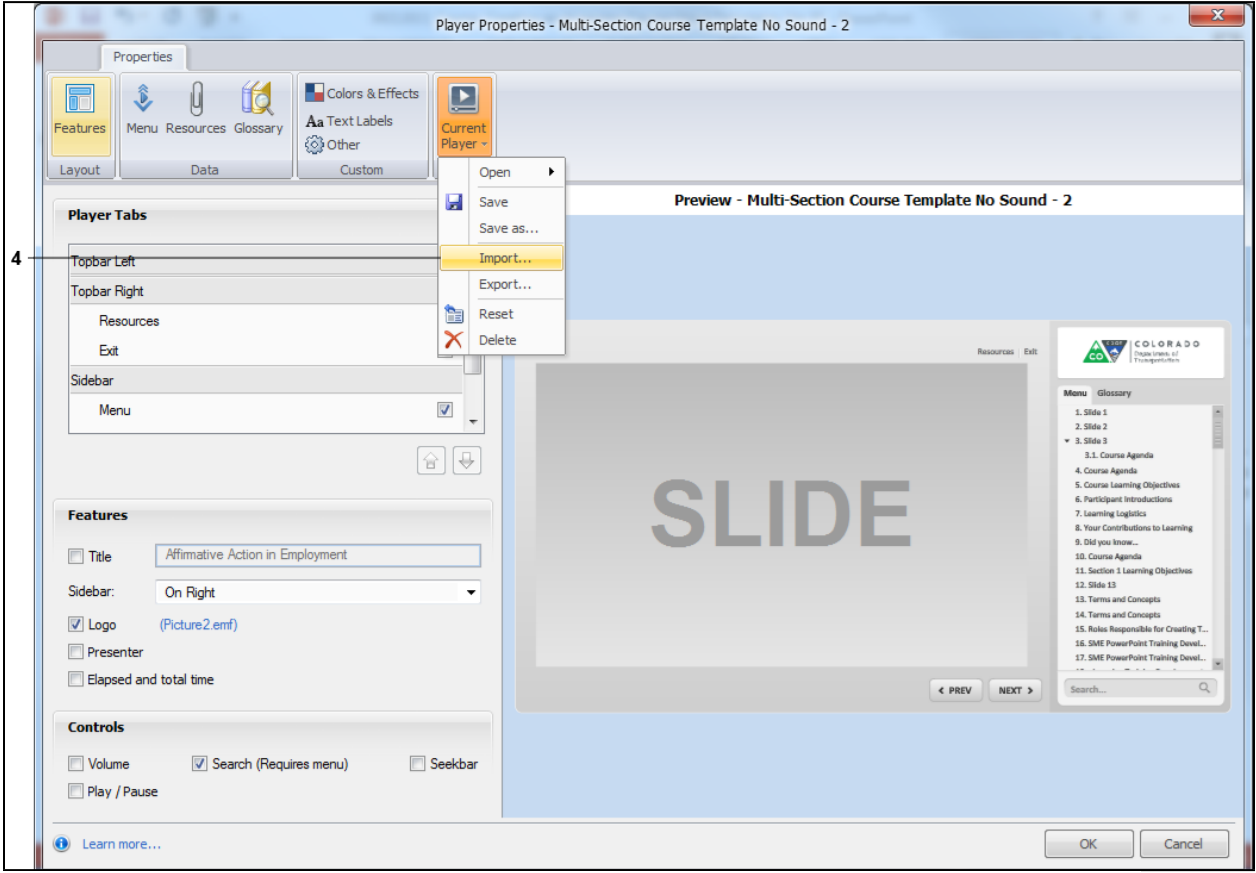

# **Player Properties - Multi-Section Course Template No Sound - 2**

**4.** Select **Import Import** from the menu of available options.

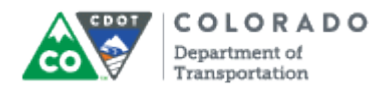

## **Open**

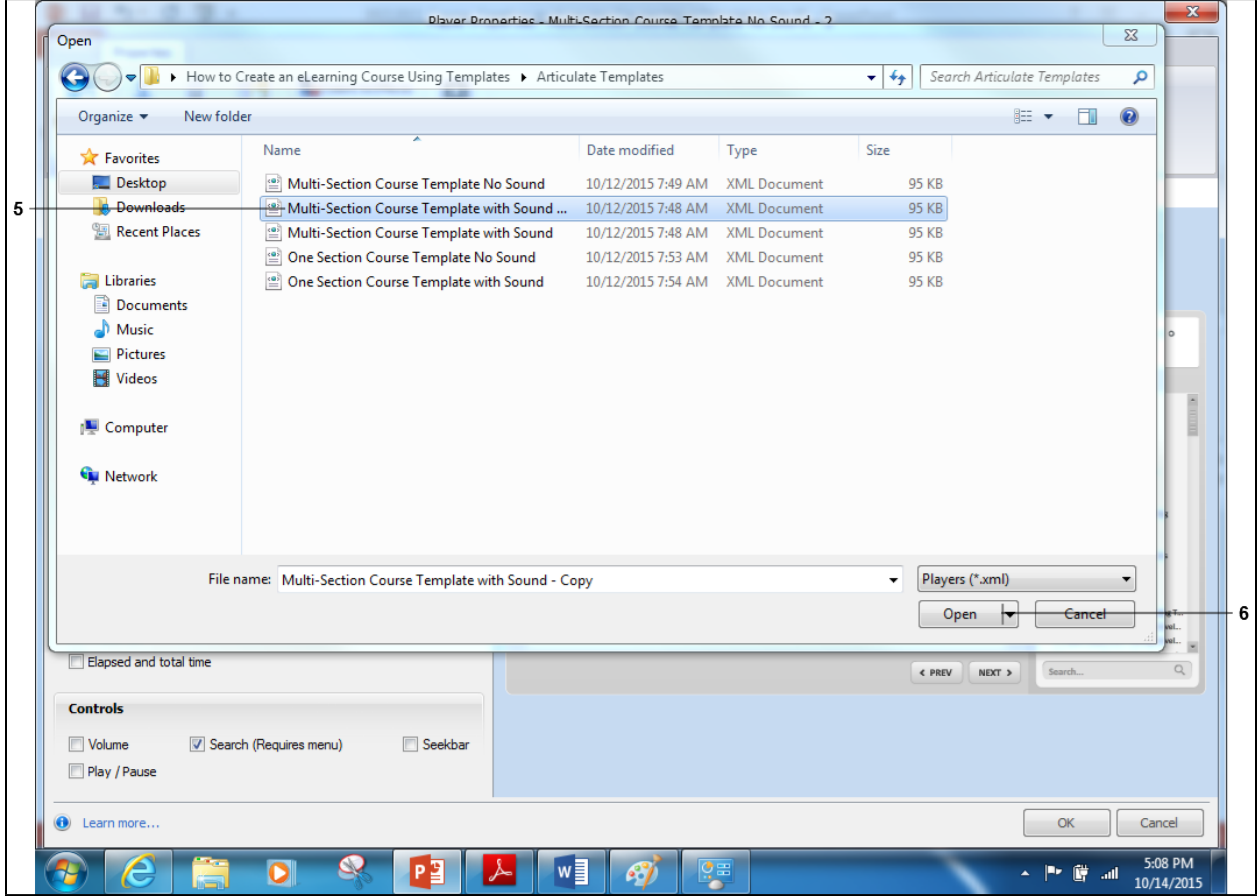

**5.** Click on the name of the template you want to import. In this example, *Multi-Section* **Course Template with Sound Multi-Section Course Template with Sound ... was selected.** 

**6.** Click the **Open button c** Open to import the selected template. The *Open* screen closes and the *Player Properties* screen displays.

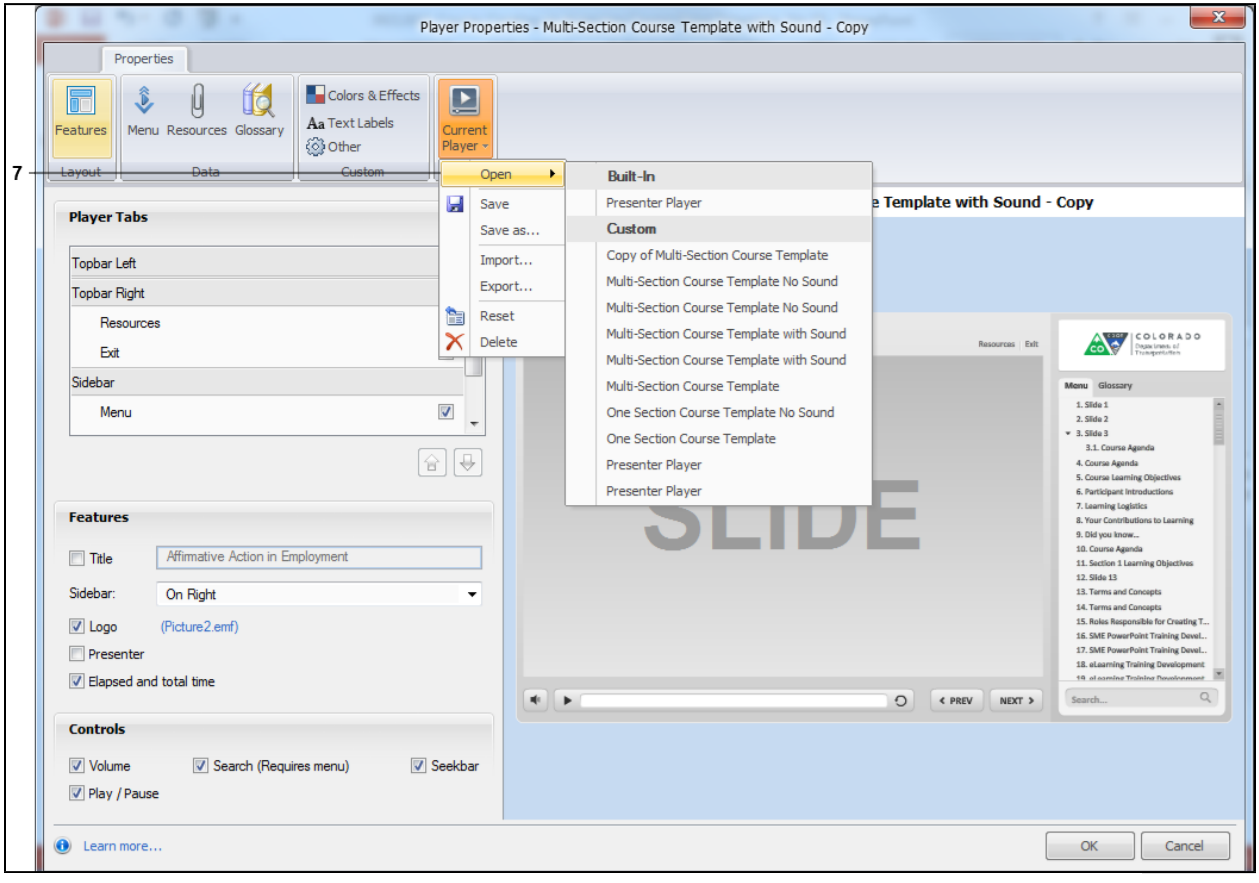

## **Player Properties - Multi-Section Course Template with Sound - Copy**

**7.** To confirm the template has been selected, select **Open D A** list of the custom templates displays with the template you loaded in the custom area of the menu.

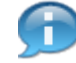

If you want to change a selected template, left click on the template name. This changes the template to the selected item.

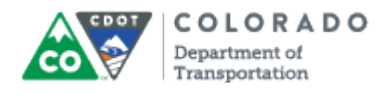

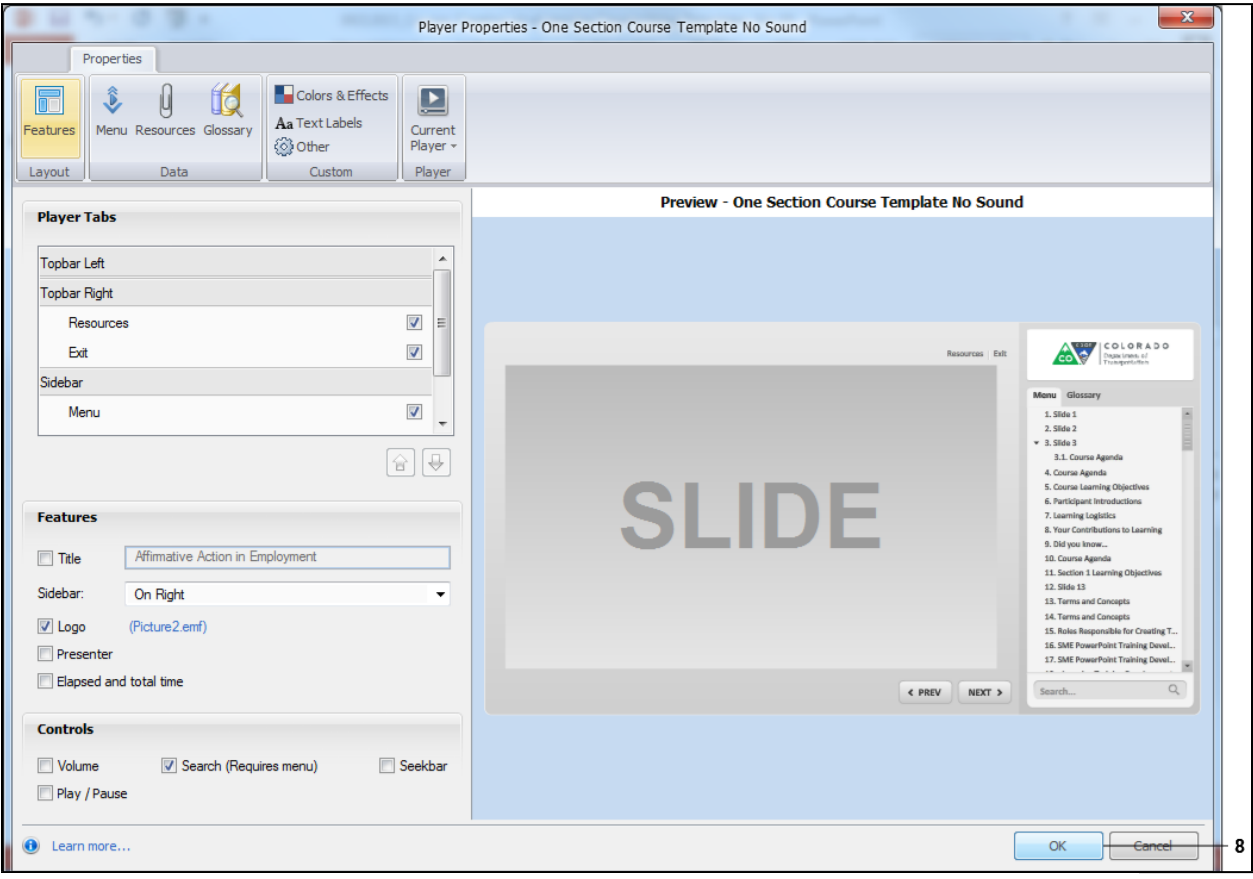

# **Player Properties - One Section Course Template No Sound**

**8.** Click the OK button **COK** button to save your selections.

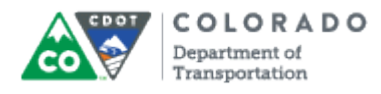

Adding a Template to an Articulate Course

Work Instruction

## **Result**

You have imported a template.

For feedback on this document, please contact [dot\\_SAPSupport@state.co.us.](https://mail.google.com/mail/?ui=2&view=cm&fs=1&tf=1&to=dot_sapsupport@state.co.us)